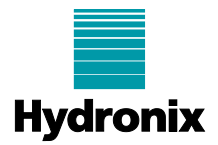

### **Engineering Note: EN0096 Restore a Locked up Hydro-Control VI**

Summary: Restore a Locked up Hydro-Control VI Products affected: HC06 Revision Date: March 2019 March 2019 Author: G Perry

# **Summary**

Hydro-Control VI (HC06) units have the potential to become slow at start up if the database becomes too large. This can cause the unit to take longer to reboot or lockup [\(Figure 1\)](#page-0-0). To recover the unit the database has to be cleaned and restored to the unit. Due to the fact the unit may not start up it is not always possible to download a copy of the database. This engineering note details two methods to recover the unit.

*Note: It is recommended to upgrade the software to the latest version once the database is restored (See section [4\)](#page-4-0).*

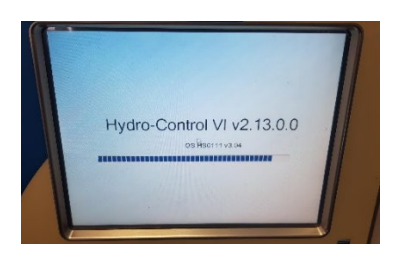

**Figure 1: HC06 Slow Boot up**

# <span id="page-0-0"></span>**1 Retrieve the Database using a Compact Flash Card Reader**

If access to a compact flash card reader is available this method can be used.

Switch off the Hydro-Control and remove the Data Card from the top of the Hydro-Control. The card is located behind a metal panel at the top left of the unit [\(Figure 2\)](#page-0-1). The card has a yellow label.

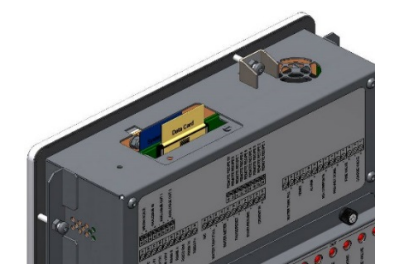

**Figure 2: Data Card Location**

#### <span id="page-0-1"></span>*Note: Do not remove the System card or delete any files on it*

Using the compact flash card reader locate the database file, the file name is 'HC06Database.sdf'. Take a copy of the file and retain it, this will be used later. If there are any files with the name 'HC06Database\_Archive' also retain these for future reference. Once a copy of the files has been taken delete all the files on the Compact Flash card.

Re-install the Data Card into the Hydro-Control. Switch on the Hydro-Control and it will create a blank database.

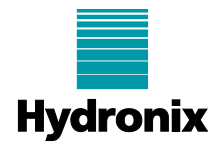

The database must now be repaired see section [3](#page-2-0) for instructions

# **2 Retrieve the Database using a USB Keyboard**

If access to a Compact Flash card reader is not possible the repair can also be performed using a USB Keyboard.

Connect the keyboard using one of the USB ports on the side of the Hydro-Control.

On the keyboard press Crtl/Alt/Delete and select Task Manager [\(Figure 3\)](#page-1-0).

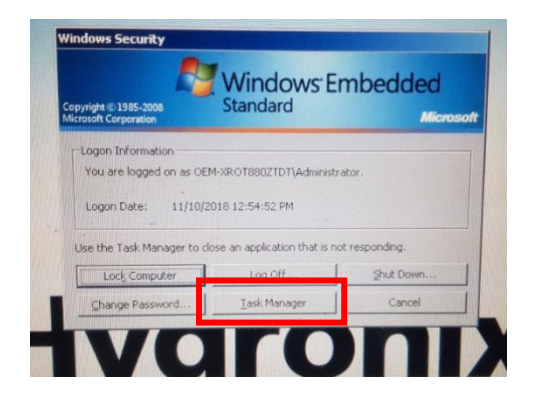

**Figure 3: Task Manager**

<span id="page-1-0"></span>On the next screen select New Task [\(Figure 4\)](#page-1-1).

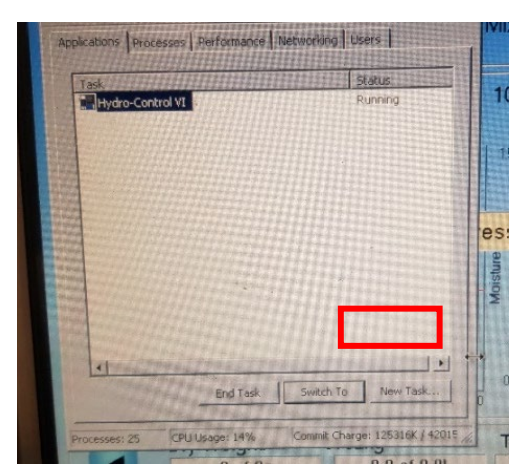

**Figure 4: New Task**

<span id="page-1-1"></span>Type Explorer and press OK [\(Figure 5\)](#page-2-1).

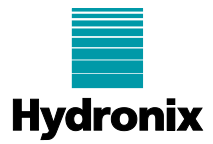

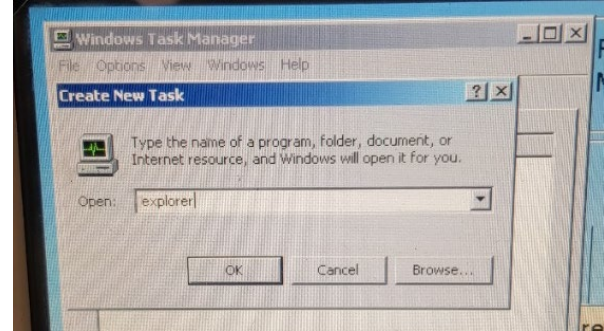

### **Figure 5: Explorer**

<span id="page-2-1"></span>Expand 'My Computer' and select the 'D' drive. Locate the database HC06Database.sdf [\(Figure 6\)](#page-2-2).

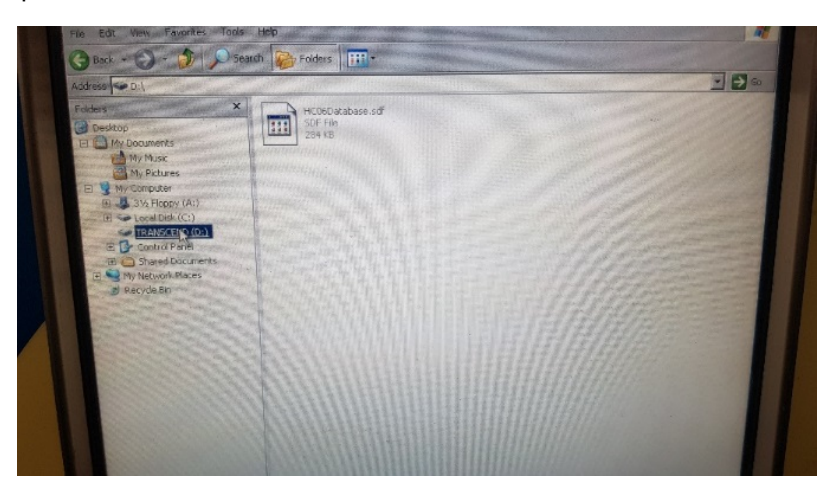

#### **Figure 6: Database Files**

<span id="page-2-2"></span>Insert a USB memory stick into the Hydro-Control.

Copy the Hydro-Control database file onto the USB memory stick. Also copy any files starting with HC06Database Archive to the USB memory stick.

Once the files are copied delete everything on the D drive.

Close all windows and restart the Hydro-Control. The Hydro-Control will create a new blank database.

The database must now be repaired see section [3](#page-2-0) for instructions

# <span id="page-2-0"></span>**3 Repair the Database**

### SAVE A COPY OF THE DATABASE IF MIX LOG DATA MUST BE RETAINED.

Download the Hydro-Control VI Database Editor HS0100 from the Hydronix web site [www.hydronix.com](http://www.hydronix.com/) or contact [support@hydronix.com](mailto:support@hydronix.com)

Take copy of the saved Hydro-Control Database and keep this for future reference.

Install the Hydro-Control VI Database Editor and run the programme.

Select Delete All Mix Log Data [\(Figure 7\)](#page-3-0).

EN0096 Issue 1.1.0 Page 3 of 6

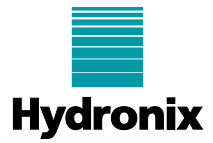

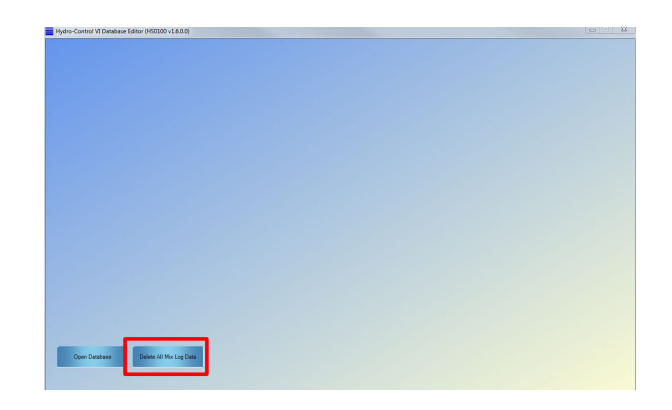

**Figure 7: Delete all Mix Log Data**

<span id="page-3-0"></span>Select the saved database file, the Database editor will delete all mix log data. The system parameters and recipes will not be deleted.

Once complete put the repaired database onto the root of a USB memory stick.

Switch on the Hydro-Control.

Once the Hydro-Control has restarted insert the USB memory stick, containing the repaired database, into the unit.

Select system Parameters from the main menu [\(Figure 8\)](#page-3-1).

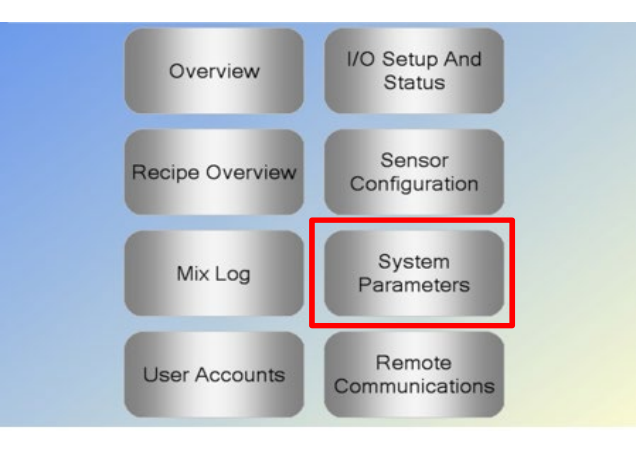

**Figure 8: System Parameters**

<span id="page-3-1"></span>Select Back/up Restore [\(Figure 9\)](#page-4-1).

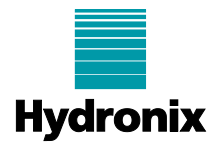

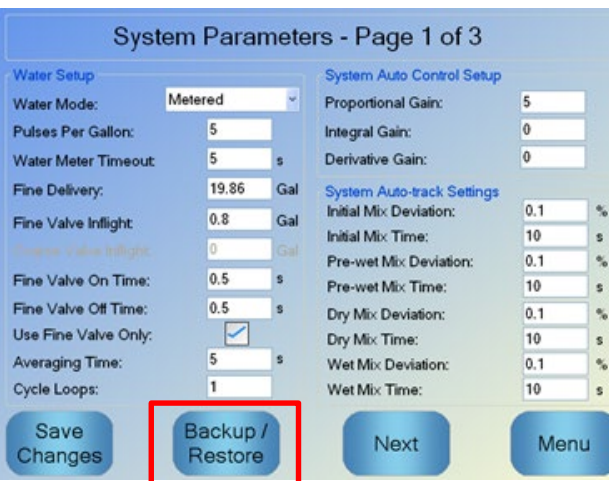

#### **Figure 9: Restore**

<span id="page-4-1"></span>Select Restore. The unit will now reboot. Once complete the System Parameters and Recipe information will have been restored.

It is recommended to upgrade the Hydro-Control software to the latest version. See section [4](#page-4-0) for details.

# <span id="page-4-0"></span>**4 Upgrade the Software**

To eliminate the chance of the Hydro-Control database getting too large again it is recommended to upgrade the software.

Download the latest software from the Hydronix web site [www.hydronix.com](http://www.hydronix.com/)

Unzip the downloaded software onto the root of a USB memory stick. A folder called DUA will be created.

Insert the USB memory stick into the Hydro-Control.

Select System Parameters from the main menu [\(Figure 10\)](#page-4-2).

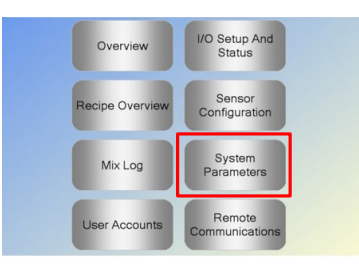

### **Figure 10: System Parameters**

<span id="page-4-2"></span>On page 2 select Upgrade [\(Figure 11\)](#page-5-0).

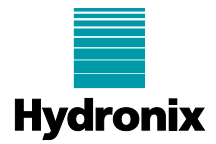

| System Parameters - Page 2 of 3                                                                                                    |                |                  |                                                                                                    |      |  |
|----------------------------------------------------------------------------------------------------|----------------|------------------|----------------------------------------------------------------------------------------------------|------|--|
| <b>System Time And Date</b><br>Time:<br>13:54:12                                                                                                    |                | <b>Fdit Time</b> | <b>General Settings</b><br>Language:                                                                                                    |      |  |
| 02/10/2015<br>Dater                                                                                                    |                | and Date         | English                                                                                                    |      |  |
| Time Zone: GMT Standard Time                                                                                                    |                |                  | Max Mix Logs:                                                                                                    | 100  |  |
| <b>Alarm Setup</b><br><b>Cement In Alarm</b><br>Water Meter Fault Alarm<br>Leaking Water Valve Alarm<br>No Water Required Alarm<br>Too Much Water Calculated Alarm<br>Mix Too Dry Alarm<br>Mixer Blades Worn Time | $\sqrt{16}$    |                  | Mix Too Wet Alarm<br>$\frac{1}{2}$<br>Water Limit Exceeded Alarm<br>Max Dry Mix Time Exceeded Alarm<br>Max Wet Mix Time Exceeded Alarm<br>Sensor Fault Alarm<br>Mixer Blades Worn Alarm<br><b>US</b><br>10<br>· Mixer Blades Worn Value |      |  |
| Save<br>Changes                                                                                                    | <b>Upgrade</b> |                  | <b>Next</b>                                                                                                    | Menu |  |

**Figure 11: Upgrade**

<span id="page-5-0"></span>The unit will now reboot several times.

Once complete the unit will be fully operational.

<span id="page-5-1"></span>It is recommended to set the Hydro-Control to only record 100 mix logs in the database. [\(Figure 12\)](#page-5-1). Also switch off the archiving facility by deselecting "Archive". Click "Save Changes" to save the changes.

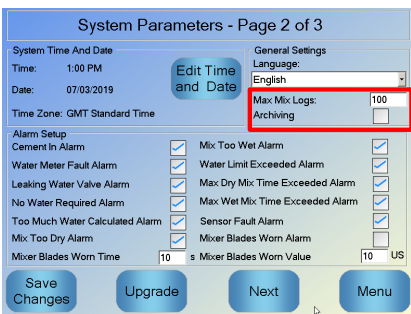

**Figure 12: Max Mix Logs**